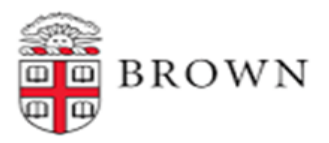

# **Student Form I-9 and Onboarding Instructions**

The following instructions provide guidance for students seeking to complete their student onboarding. Please note, students cannot work on campus or receive funding until they have completed the I-9 Form and submitted their onboarding tasks.

- 1. Log in to Workday using your Brown username and password. Access Workday with this link: <https://www.brown.edu/about/administration/workday/>
- 2. On your Workday homepage, navigate to "my tasks". Complete **all onboarding tasks**.
	- a. **Direct deposit** can not be completed until you present your original I-9 [documentation](https://www.brown.edu/about/administration/human-resources/sites/human-resources/files/I9%20List%20of%20Acceptable%20Documents%202023.pdf) to the HR Service Center. The HRSC staff can assist with completing this task if needed.
	- b. If you do not have any tasks in your Workday inbox, type **"Complete Form I-9"** in the Workday search bar at the top of the page; then proceed to follow the Completing the I-9 Form instructions.

### **Completing the I-9 Form:**

Personal information will auto-populate in Section 1. Please review the following information before submitting:

- ❖ Enter or confirm your **full legal name**.
- ❖ The address on the I-9 Form will auto-populate with "Brown University". You must change this address to: 69 Brown Street or a U.S Mailing Address.
	- $\triangleright$  Nothing will be mailed to the address you provide.
- ❖ Enter your U.S Social Security Number in the designated field (if applicable).
- ❖ Select your citizenship status. (Please refer to the International Student Supplementary Onboarding Instructions if you do not identify as a U.S. citizen).
- ❖ Select the asterisked "I Agree" box. This serves as your electronic signature.
- ❖ If you did not use a preparer or translator, select "I did not use a preparer or translator".
- ❖ Select the "Submit" button at the bottom of the page.
- 3. In order to complete the I-9 Form, you must present your original I-9 Form [document\(s\)](https://www.brown.edu/about/administration/human-resources/sites/human-resources/files/I9%20List%20of%20Acceptable%20Documents%202023.pdf) to the HR Service Center in person or virtually via a scheduled Google Meet appointment with an HR Coordinator. Please visit the HR Service Center [website](https://www.brown.edu/about/administration/human-resources/hr-service-center) for additional information on the remote I-9 Form [process](https://www.brown.edu/about/administration/human-resources/hr-service-center/i-9-forms/form-i-9-remote-process).

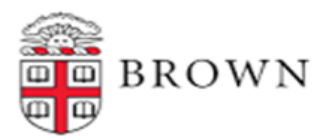

## **International Student Supplementary Onboarding Instructions**

The following information is intended to provide guidance to students who do not identify as a U.S. citizen.

### **Completing the I-9 Form:**

- ❖ If you identify as a **Lawful Permanent Resident**
	- ➢ Please select "A Lawful Permanent Resident" as your Citizenship.
	- $\geq$  Enter your Alien Registration/USCIS number (this can be found on the front of your Permanent Resident Card).
- ❖ If you identify as a **nonresident (F-1, J-1, H-1B, O-1):**
	- ➢ Please select "An alien authorized to work until."
	- ➢ The system will then ask for your "expiration date." This date is often called the "Program End Date" (This can be found on your work authorization document e.g. I-20, DS-2019, H1-B, ect).
- ❖ The system will then ask for either one of the following. You only need to fill out information for one of these options:
	- $\geq$  Alien Registration/USCIS
	- $>$  I-94 number This can be located through the federal I-94 database.
		- Find the database by using this link: <https://i94.cbp.dhs.gov/I94/#/home>
		- Once there, select "Get Most Recent I-94" along the top of the screen and enter your information. The Admission Number is your I-94 number.
	- $\triangleright$  Foreign passport number

**Direct Deposit Election:** Individuals are not eligible to enroll in direct deposit if they do not have a U.S Social Security Number.

- ❖ If you do not have a U.S Social Security Number please select "skip this task".
- ❖ If you do not enroll in direct deposit, a paycheck will be sent to your campus mailbox.
- ❖ When you receive your U.S Social Security Number, notify the HR Service Center. The HRSC staff can assist with the process to enroll in direct deposit.

### **Complete State and Local Tax Withholding/Federal Withholding Elections:**

- ❖ Submit the State and Local Tax Withholding and Federal Withholding Elections tasks.
- ❖ International students must register with Brown's Sprintax Calculus system. Instructions can be found on the Foreign National [Payments](https://www.brown.edu/about/administration/controller/foreign-national-payments-and-taxation) and Taxation website.